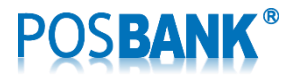

Wi-Fi Interface Setting Manual

# **A7EW** 영수증 프린터

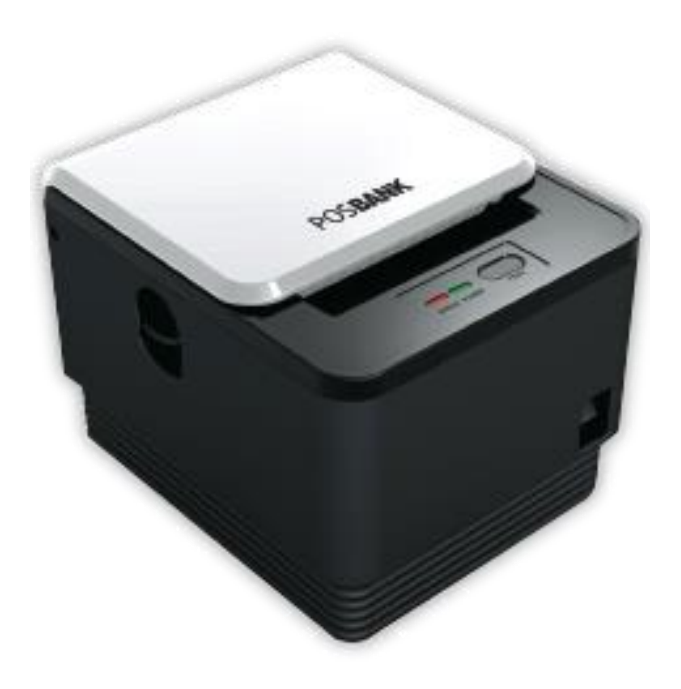

사용자 설명서

(Revision 1.0.3)

2015-10-29

[www.POSBANK.com](http://www.posbank.com/)

# **POSBANK®**

#### 목차

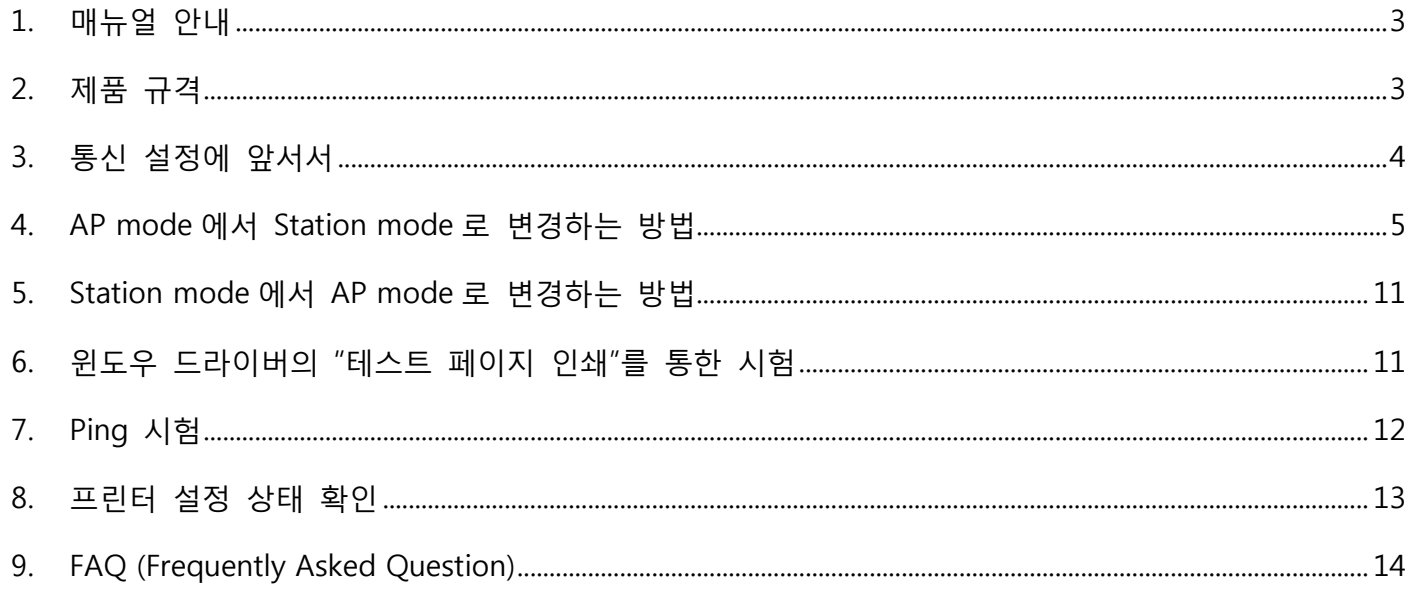

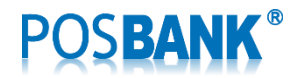

## <span id="page-2-0"></span>1. 매뉴얼 안내

이 매뉴얼에는 와이파이 인터페이스를 사용하는 방법이 기술되어 있습니다. 저희 ㈜포스뱅크는 제품의 기능과 품질 향상을 위하여 지속적인 개선을 하고 있습니다. 이로 인하여 제품의 사양과 매뉴얼의 내용은 사전 통보 없이 변경될 수 있습니다.

### <span id="page-2-1"></span>2. 제품 규격

- Single band 2.4GHz IEEE 802.11 b/g/n
- Operation Mode : Soft AP, Station mode support
- Support powerful Web configuration
- OTA (Over the Air F/W Upgrading)
- Output Power :

802.11b: 16.5 dBm

802.11g: 13 ~ 15 dBm

802.11n : 12 ~ 14.5 dBm

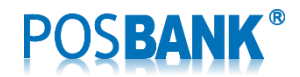

### <span id="page-3-0"></span>3. 통신 설정에 앞서서

A7EW 프린터의 통신방식은 Serial, USB, Ethernet(유선), Wi-Fi(무선)가 지원됩니다.

다양한 통신 방식의 지원으로 인하여 프린터의 초기 구동에 소요되는 시간이 길어질 수 있기 때문에(대부분 DHCP 대기 시간) 가능하면 사용하고자 하는 통신 방식을 제외한 통신 방식은 Disable 하거나 해당 케이블을 연 결하지 않는 것을 권고합니다.

1) Ethernet 통신을 사용하고 WiFi를 사용하지 않는 경우

"Setting Mode"의 "14. WiFi Mode"에서 "1. WiFi Disable"을 선택해 주시기 바랍니다.

WiFi 통신 기능은 동작되지 않으며, WiFi 통신에서 DHCP 대기 시간을 기다릴 필요가 없게 됩니다.

"WiFi I/F : Failed to initialize (xx)" 처럼 Error Message를 인쇄되는 경우는 "Station mode"에서 Access Point 가 정확히 지정되지 않았거나 암호 및 인증 방법과 무선 수신 감도에 문제가 있을 수 있습니다. 점검 후 재시도 바랍니다.

2) WiFi만을 사용하고 Ethernet을 사용하지 않는 경우

"Setting Mode"의 "13. DHCP Mode (for Ethernet)"에서 "1. Disable (Static IP)"을 선택해 주시기 바랍니다.

"1. Disable (Static IP)" 으로 선택한 경우에는 이미 IP를 알고 있으며 DHCP Protocol을 사용하지 않으므로 Error Message를 인쇄하지 않고 DHCP 대기 시간이 없기 때문에 초기 기동이 빠르게 됩니다.

- "2. Enable"을 선택하여 DHCP 프로토콜을 사용하도록 선택하는 것이며, 이 경우 LAN Cable이 연결되지 않았거나 Accee Point가 정확히 동작되지 않으면 "Ethernet I/F : DHCP Failed (xx)" 처럼 Error Message 가 인쇄됩니다. 케이블과 네트워크 장비를 점검 후 재시도 바랍니다.
- 무선 통신 장비의 특성상 무선 통신 환경은 수시로 변경되며 송/수신 기기간의 거리와 장애물 유무에 따라서도 수신 감도에 영향을 받습니다. 데이터 수신 장애가 의심되면 통신 환경을 점검바랍니다.

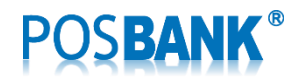

<span id="page-4-0"></span>4. AP mode에서 Station mode로 변경하는 방법

프린터의 기본 설정(Factory default)은 AP mode 입니다.

대부분의 경우에 사용자는 Access Point에 연결하여 PC와 프린터를 Station mode로 사용하게 됩니다. 내장된 Wi-Fi 모듈을 다른 AP에 접속시켜서 Station으로 사용하는 경우에 대한 절차를 기술한다. (Station mode로 설정을 바꾸면, 프린터의 초기화 시간이 최대 30~40초까지 소요될 수 있습니다. 초기화 하는 동안에 적색LED가 점등 혹은 점멸되는데, 이는 오류가 아니며 대기 상태를 나타냅니다. 이것은 Power-up 시에 무선환경에서 Access Point에 접속을 시도하기 때문이며, 네트워크 연결이 완료되어야 프 린터의 초기화는 마무리됩니다..)

1) Station mode로의 변경을 위해서는 제품 하단의 FUNCTION 버튼을 짧게 1회 누른후 떼고 프린터의 전원 을 껏다 켭니다.

Note) 여러 번 누르거나, 길게 누르면 오동작할 수 있으니 주의한다

Note) 이때, 프린터가 인쇄 가능한 상태이면 "Set AP Mode & Web Server Launch" 가 출력된다

2) 무선랜 환경에서 아래와 같은 AP를 찾아 연결을 시도한다

SSID : "WizFi250\_AP\_0008DCxxxxxx" (SSID는 WiFi 모듈의 고유한 MAC 주소를 사용하여 생성된다)

Password : "123456789"

Note) 일정 시간 이후에도 무선랜 환경에서 AP가 검색되지 않을 경우에는 1)번의 내용을 반복한다

Note) 연결을 시도할 때 비밀번호를 입력하였는데도 "WizFi250\_AP\_0008DCxxxxxx에 연결할 수 없습니다" 라고 문제가 발생하는 경우 1)번의 내용을 반복한다

Note) AP mode 로 동작할 때 SSID는 A7EW\_xxxxxxxxxxxx 으로 사용되지만, 설정 변경시의 SSID는 WizFi250\_AP\_xxxxxxxxxxxx 으로 사용된다

3) PC/Notebook 등으로 Internet Browser 를 통하여 Web Server (http://192.168.12.1) 에 접속한다

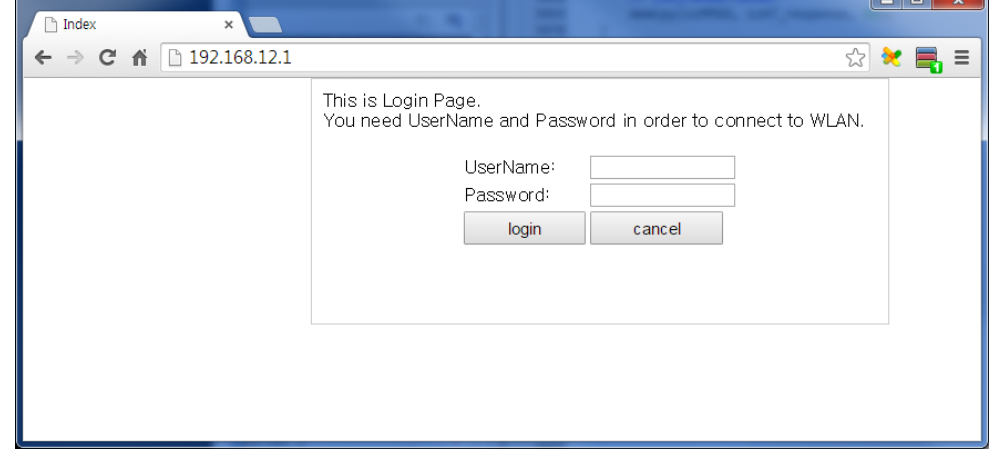

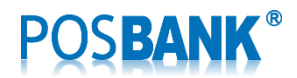

4) Default Username=admin, Password=admin으로 login 한다

(ID와 Password는 Configuration 메뉴의 "User Information Setting"에서 변경 가능하다)

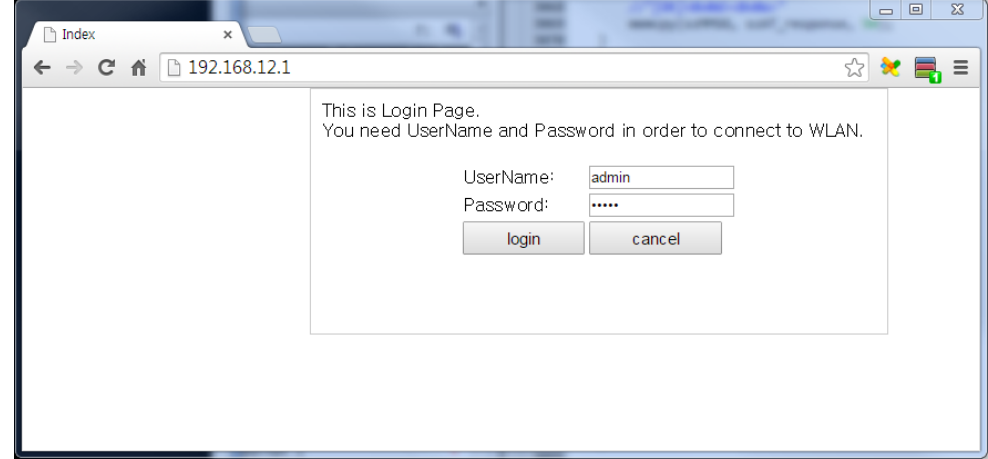

5) Configuration 메뉴에서 "S2E Setting & Scan Network"의 이미지를 누른다

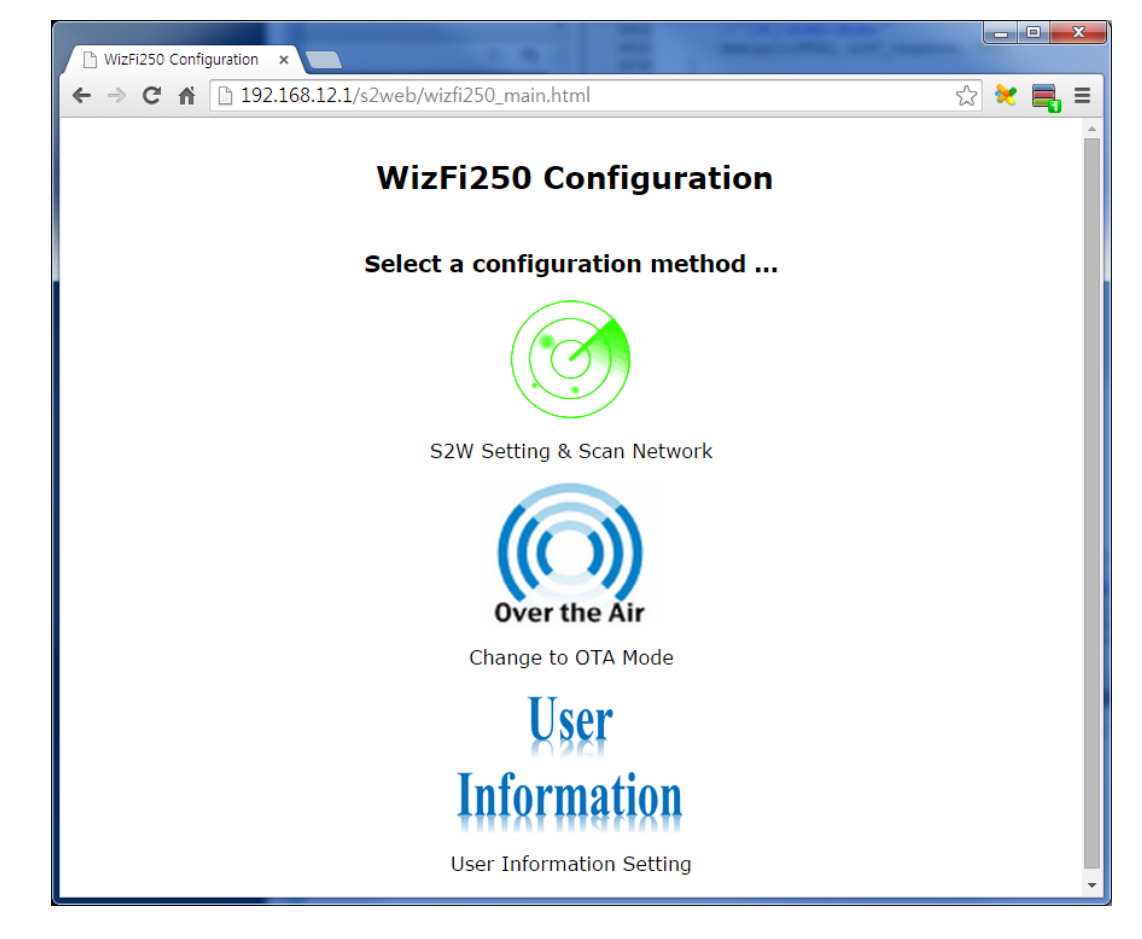

- $\checkmark$  주의) "Over the Air" 메뉴는 내장 모듈의 펌웨어를 업데이트할 경우에만 사용되며 일반적인 사 용자 환경에서는 선택하지 않도록 합니다. 잘못하여 메뉴에 진입한 경우에는 더 이상 어떠한 선 택을 하지 마시고 프린터의 전원을 껏다 켜시면 Web Server를 다시 사용하실 수 있습니다.
- "User Information" 메뉴는 Username 과 Password를 변경하고자 할 경우에 사용 한다

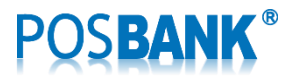

6) "Mode(AP/Station)" 에서 "Station Mode"를 선택하고 "Protocol(TCP/UDP)"에서 "TCP Server"를 선택한 다

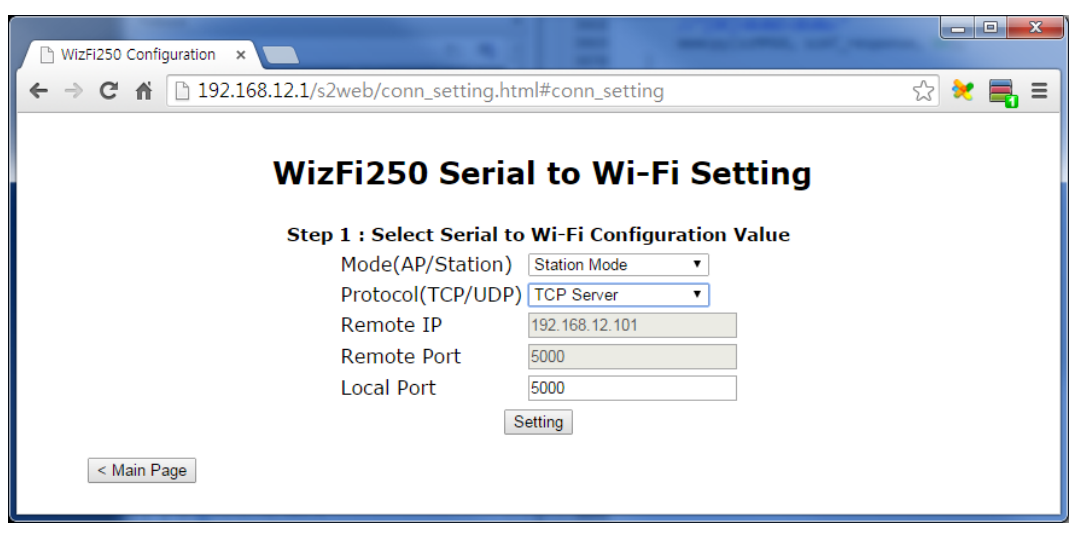

Note) 만약 사용자가 Station Mode로의 변경을 취소하고 AP Mode로 사용하고 싶으면, AP Mode로 선택하고 TCP Server. Local Port=9100, Security=OPEN, Network Setting IP Address=192.168.12.1 로 설정을 마무리하면 AP Mode 로 동작된다.

7) "Local Port" 에서 "9100"으로 설정하고, "Setting" 버튼을 누른다

default = 9100 이며, 윈도우 드라이버 또한 9100 포트로 동작됩니다.

다른 포트 번호로 바꿀 경우에는 윈도우 드라이버 및 Application Program의 포트 번호를 동일한 번호로 바꿔야 합니다.

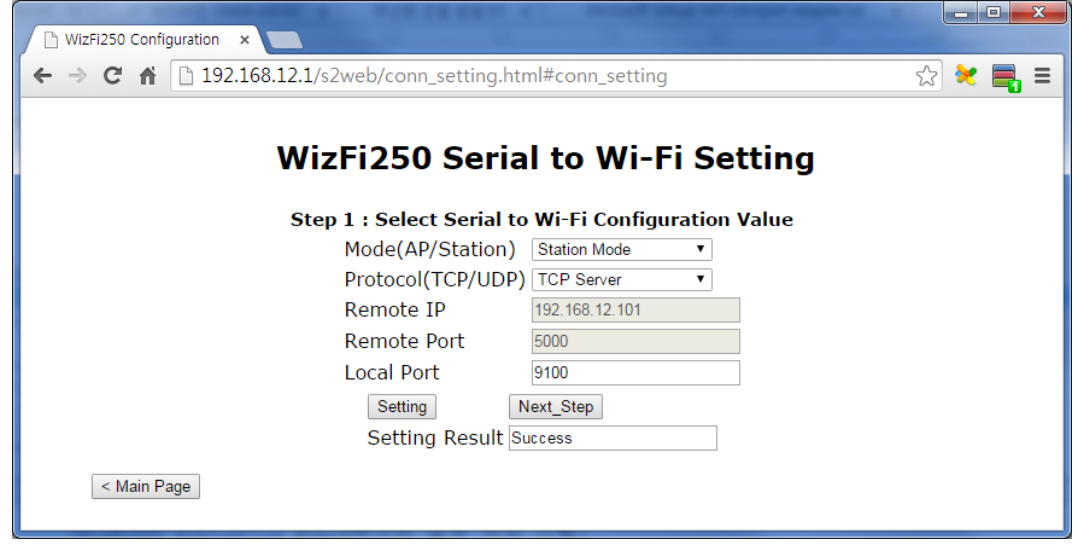

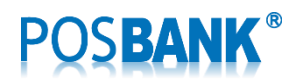

```
8) 설정 내용을 확인하고, "Next_Step" 버튼을 누른다
```
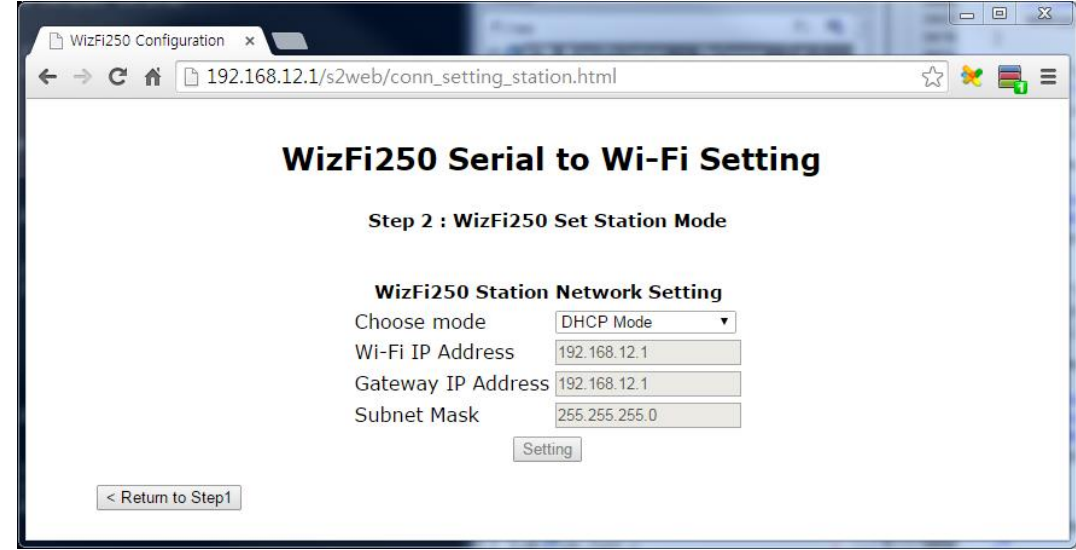

9) "Choose mode"를 "DHCP"로 선택하고, "Setting" 버튼을 누른다

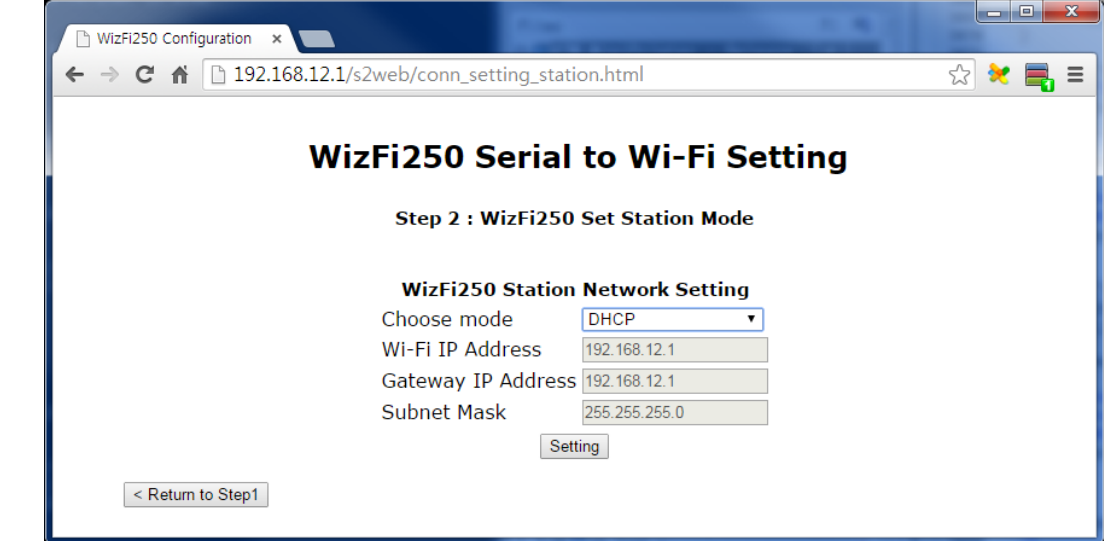

Note) STATIC IP은 사용 가능한 IP Address, Gateway Address, Subnet Mask를 확인하여 사용자가 직접 지정하여 사용한다. (대부분의 POS 사용환경에서는 프린터의 IP가 고정으로 지정되어 사용 되며 DHCP로 선택된 경우에는 유무선공유기(Access Point)의 재기동에 의해서 IP 할당이 매번 바뀔 수 있습니다.)

# **POSBANK®**

10) 설정 내용을 확인하고, "Next\_Step" 버튼을 누른다

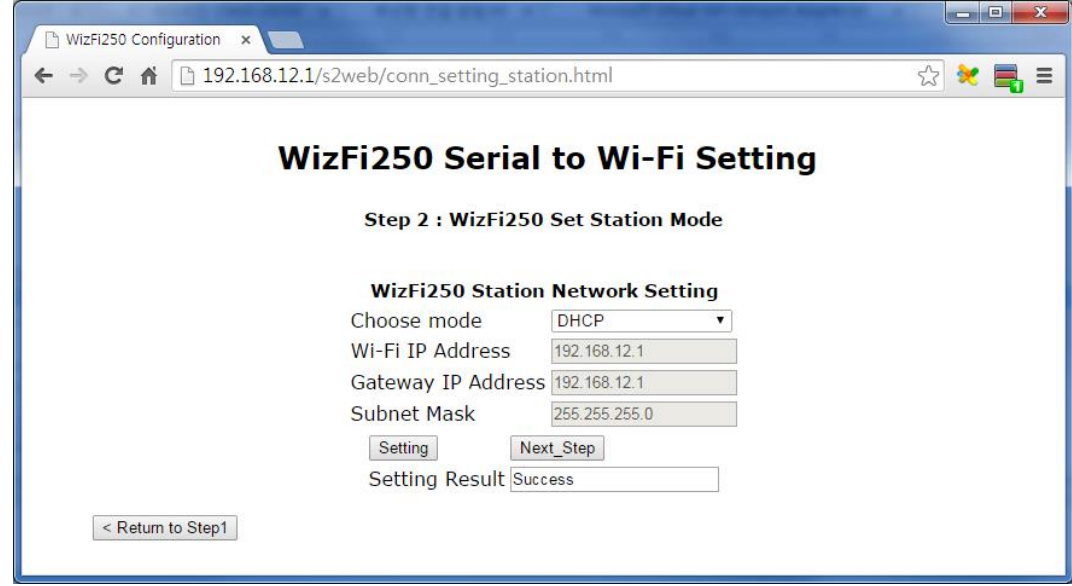

11) 접속하고자 하는 무선랜 AP(Access Point)을 선택(Join)한다

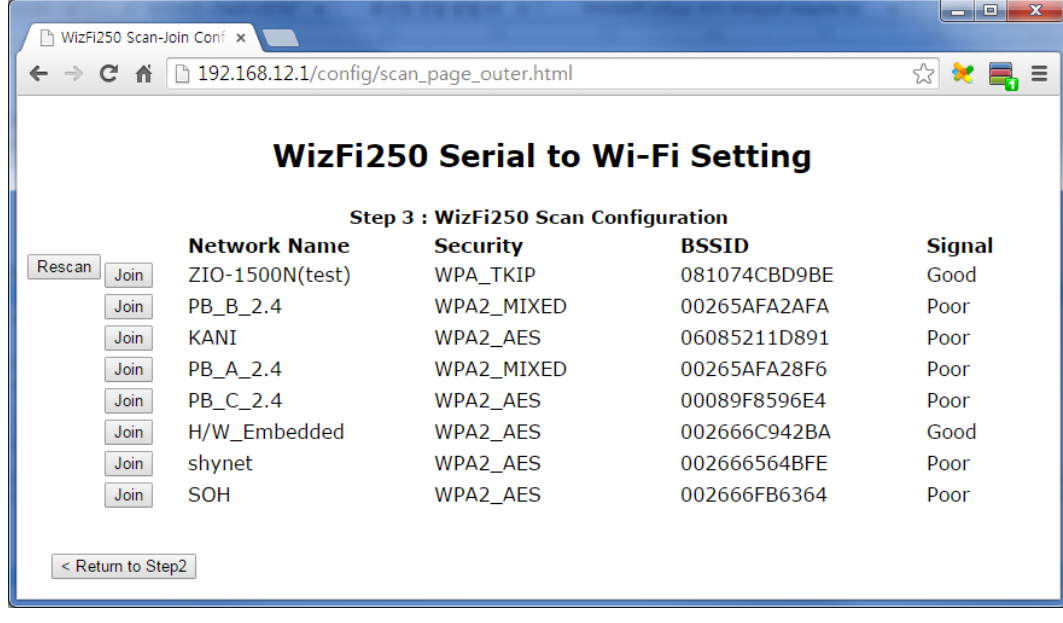

원하는 AP 가 보여지지 않는 경우에는 Rescan을 반복한다

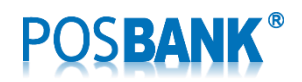

12) 해당 AP의 Password를 입력하고, "Confirm" 버튼을 누른다

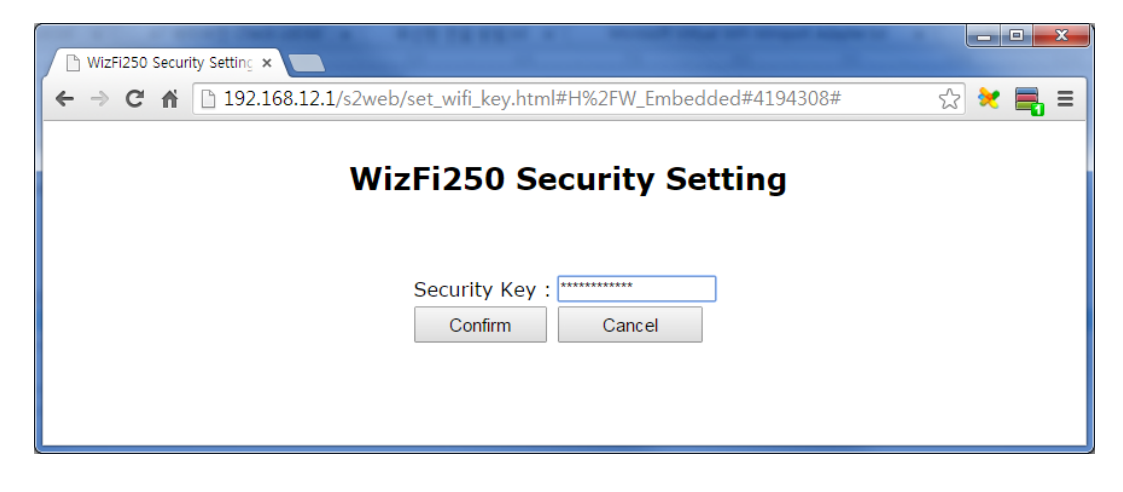

13) 모든 설정 값은 저장되며, 무선 모듈의 구성은 마무리된다

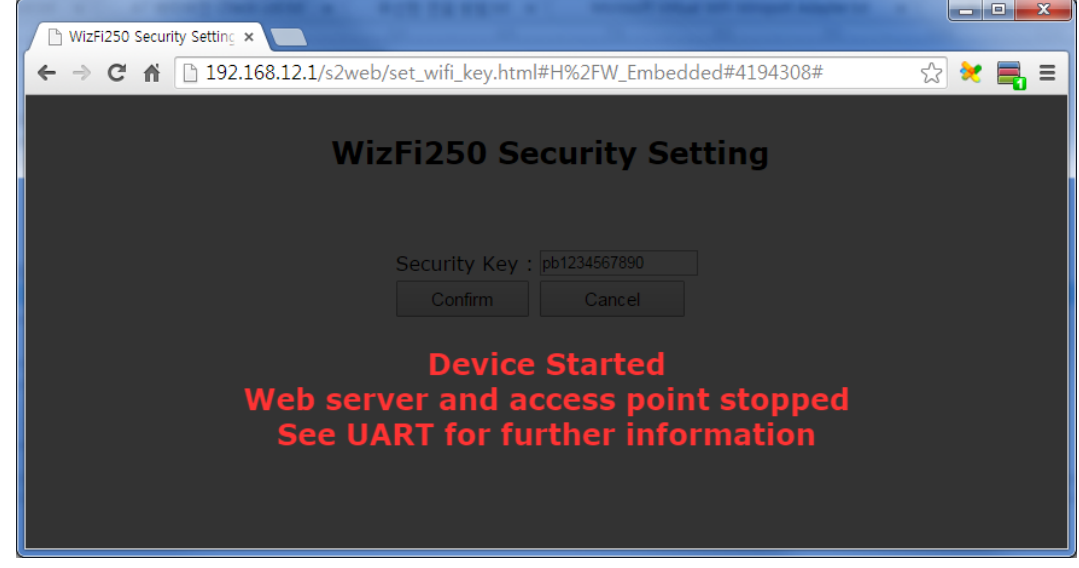

14) 프린터의 전원을 껏다 켜면서 구성 정보 변경을 위해 "Setting Mode"로 들어간다. "14. WiFi mode"를 "3. Station"로 선택한다.

Note) "Setting Mode"로의 진입 방법은 프린터의 전원이 꺼져있는 상태에서 FEED 버튼을 누르고 전원을 켜면 Self-test를 위한 Status Report가 출력되며 다시 한번 FEED 버튼을 3초 누르면 "Setting Mode"가 수 행된다. 원하는 메뉴의 선택은 해당하는 메뉴 번호 갯수와 같이 FEED 버튼을 눌러서 선택할 수 있다.

15) 전원을 다시 한번 껏다 켠다

Note) DHCP를 사용하는 경우 "Self-Test"의 "WiFi Configuration"에서 네트워크 관련 정보가 "0.0.0.0" 과 같이 보여지는 경우, 프린터를 다시 껏다 켜면 정상적인 DHCP 구성 정보를 확인하실 수 있습니다. 이는 DHCP Server의 정보를 3회 재시도에서도 완료하지 못하는 경우입니다.

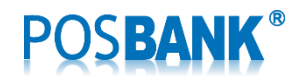

<span id="page-10-0"></span>5. Station mode에서 AP mode로 변경하는 방법

프린터에 내장된 Wi-Fi 모듈을 AP(Access Point) mode로 사용하는 경우에 대한 절차를 기술한다.

- 1) Mode 변경을 위해서는 제품 하단 브라켓 중앙의 FUNCTION 버튼을 짧게 1회 누른후 뗀다 Note) 여러 번 누르거나, 길게 누르면 오동작할 수 있으니 주의한다 Note) 이때, 프린터가 인쇄 가능한 상태이면 "Set AP Mode & Web Server Launch" 가 출력된다 Note) PCB Board의 LED(D19, D20) 2개가 소등되며, 상단의 적색 LED는 점등된다
- 2) 프린터의 전원을 껏다 켜면서 구성 정보 변경을 위해 "Setting Mode"로 들어간다. "14. WiFi mode"를 "2. Soft Access Point"로 선택한다

Note) "Setting Mode"로의 진입 방법은 프린터의 전원이 꺼져있는 상태에서 FEED 버튼을 누르고 전원을 켜면 Self-test를 위한 Status Report가 출력되며 다시 한번 FEED 버튼을 3초 누르면 "Setting Mode"가 수행된다. 원하는 메뉴의 선택은 해당하는 메뉴 번호 갯수와 같이 FEED 버튼을 눌러서 선택할 수 있다.

- Note) "WiFi I/F : Failed to initialize (xx)" 가 출력될 수 있으며, PCB Board의 LED(D20)가 점등된다
- 3) 전원을 다시 한번 껏다 켠다

Note) PCB Board의 LED(D19, D20) 2개가 점등되어 동작 상태를 확인할 수 있다

#### <span id="page-10-1"></span>6. 윈도우 드라이버의 "테스트 페이지 인쇄"를 통한 시험

✔ 위도우 드라이버의 사용자 설명서를 참조하여 설치 및 시험을 수행해 주십시요

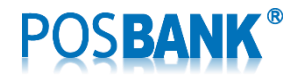

### <span id="page-11-0"></span>7. Ping 시험

1) 명령행(cmd.exe)에서 ping 192.168.xxx.xxx 을 수행하여 연결 확인 시험한다

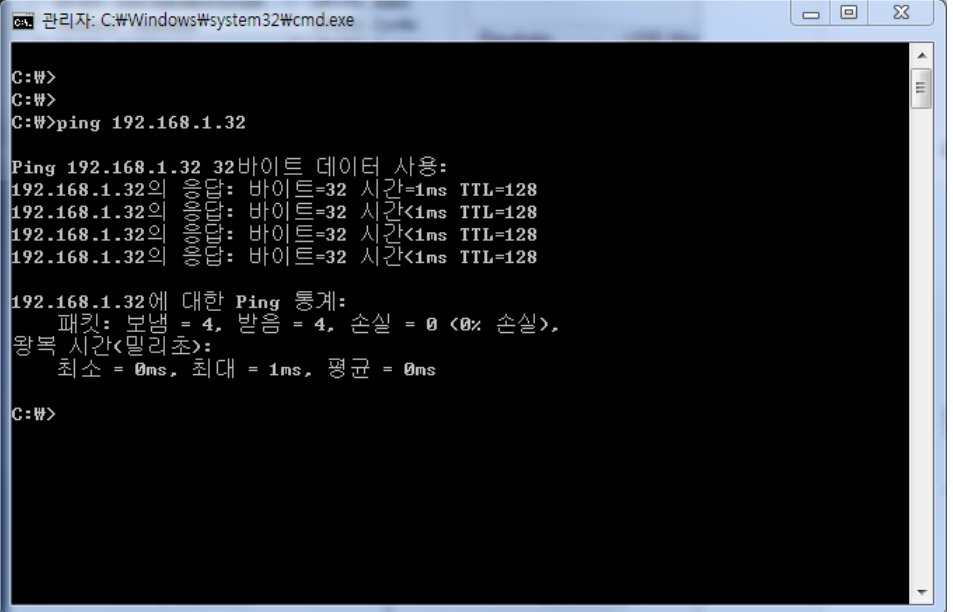

2) Ping 명령어를 사용할 수 없는 경우

보안적인 요소와 더불어 Traffic 관리차원에서 PING 명령이 제한되어 있는 경우 아래와 같이 설정을 변경하여 사용할 수 있습니다.

가) Windows XP 의 경우

[내 네트워크 환경] - [네트워크 연결 보기] - [Windows 방화벽 설정 변경] - [고급] - ICMP 항목의 [설정(E)…] - [수신 에코 요청 허용] 체크

나) Windows 7 의 경우

[시작] - [제어판] - [네트워크 및 인터넷] - [네트워크 상태 및 작업 보기] - 오른쪽 하단에 [Windows 방화벽] - [고급 설정] - [인바운드 규칙] - ICMP 로 시작하는 항목을 수정

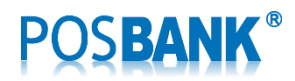

## <span id="page-12-0"></span>8. 프린터 설정 상태 확인

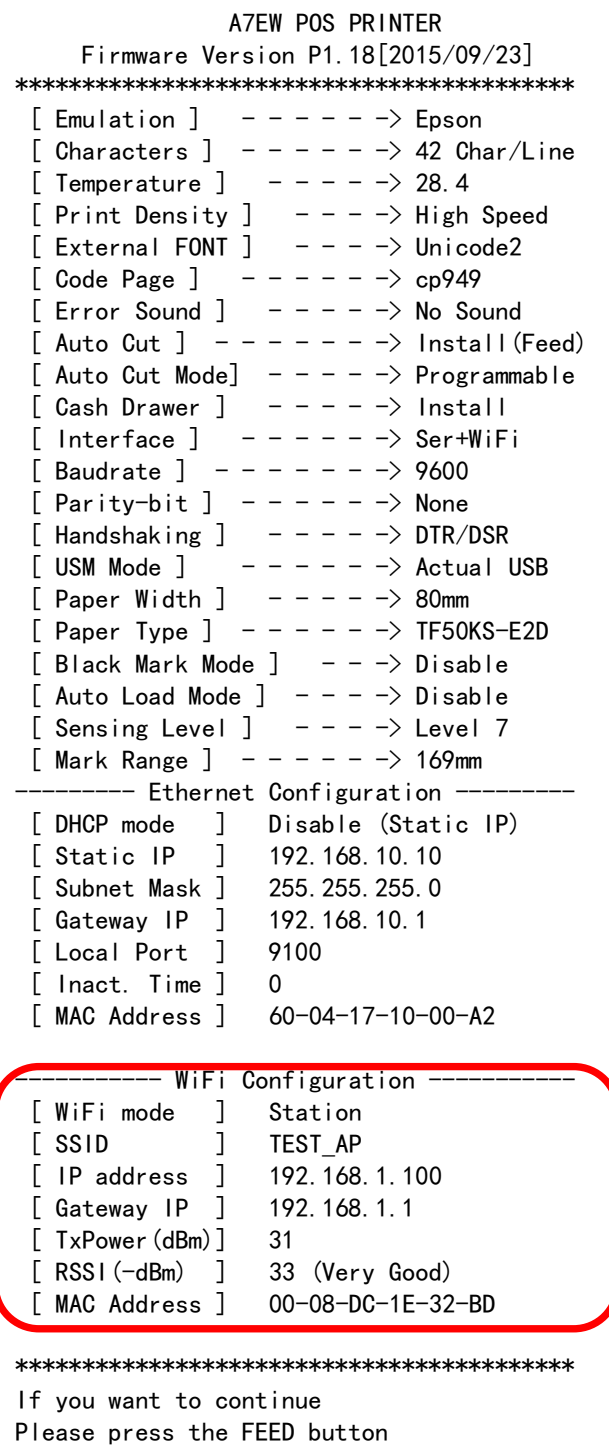

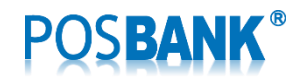

#### <span id="page-13-0"></span>9. FAQ (Frequently Asked Question)

1) 무선 수신 감도가 불안정하여 개선하고자 할 경우

"Setting Mode"의 "15. WiFi Channel"에서 기존 채널 번호가 6번이라면 신호간섭을 피할 수 있는 1 ~ 13 사이의 다른 채널로 설정을 변경하여 수신감도를 좋게 사용 가능합니다.

대부분의 경우 Access Point와 무선 프린터의 거리가 먼 경우 수신 감도가 떨어질 수 있습니다. 가까운 거리로 장소 이동을 고려해 주시기 바랍니다.

2) 고정 IP로 설정하여 사용하는데 갑자기 통신이 안 되는 경우

다른 PC/NOTEBOOK등 장비가 프린터와 동일한 IP를 고정으로 사용하여 충돌이 발생했을 수 있습니다. 네트워크 관리자에게 문의하여 점검후 IP 변경등을 고려해야 합니다

3) 계속 사용중 갑자기 "WiFi I/F : Failed to initialize (xx)" Error Message 출력된 경우

유무선공유기의 설정 및 상태를 점검 바랍니다.

계속 사용되던 프린터이며 설정이 바뀌지 않았는데도 통신에 이상이 생기며 프린터의 전원을 투입할 때 Error Message가 출력된다면 공유기의 이상 유무를 확인해야 합니다.

- End -